## **E-book collection**

The library has a small collection of electronic books available to read online or download to your computer. The collection focuses on non-fiction books in areas such as business, computing, health, and travel.

### **System requirements**

Required: Adobe Reader version 6.1 or higher Recommended: Internet Explorer 6.0

### **Locating ebooks**

The ebook collection is accessible from ValleyCat, the online catalog of the System. Look for "Ebook title" and "Ebook keyword" search options. To access the book, go to the full record and click on the "Internet link".

Access to ebooks requires authentication as a member library card holder in good standing. Some libraries require a PIN number as well as a library card barcode number. Contact your local library for assistance with PIN numbers: http://www.fresnolibrary.org/branch/index.html

## **Downloading books**

Before downloading make sure you have Adobe Reader 6.1 or higher installed on your computer. You can get the latest version of Adobe Reader at http://www.adobe.com/products/acrobat/readstep2.html.

Once you are viewing the ebook in your web browser, Click on the ↓ button.

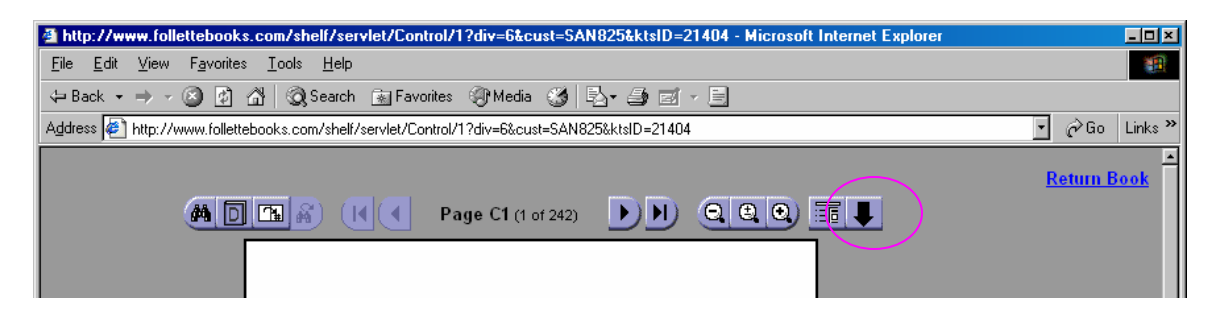

When asked if you are sure you want to download the book, click on the *Yes* button. Depending on your browser, one of two things will appear.

**If using Internet Explorer,** The "Please wait, your documents are downloading now" should appear.

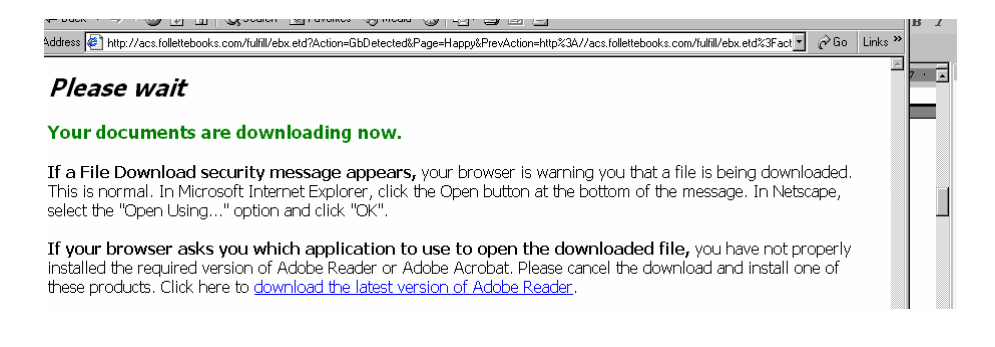

# **If you are using Foxfire or Netscape**, you may see this screen:

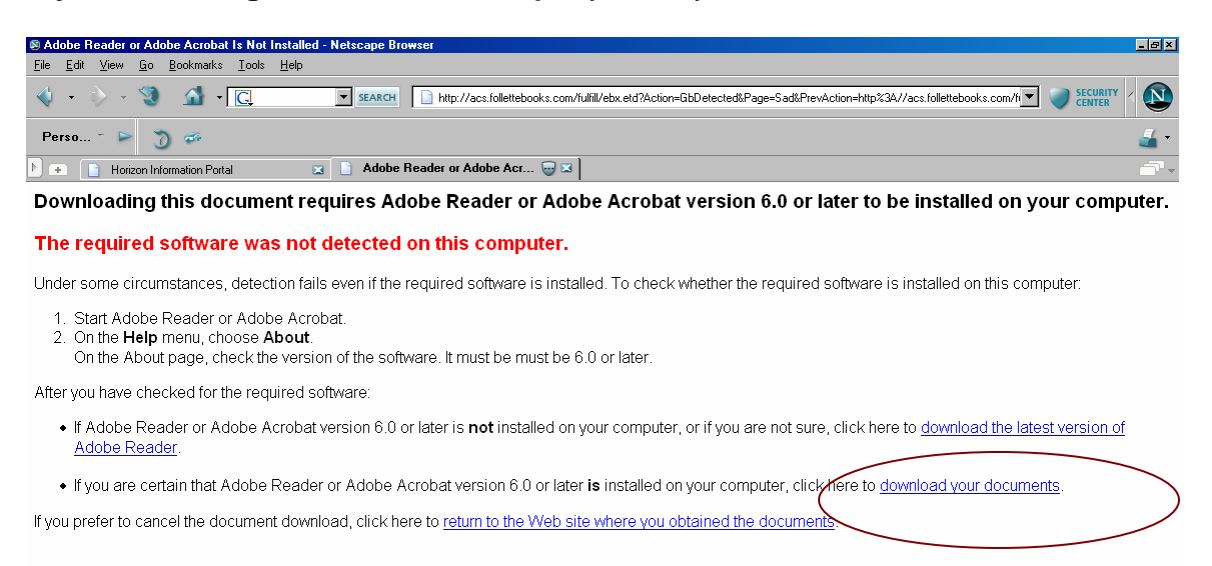

If you are sure that Adobe Reader 6.0 or later is installed on your computer, click on "download your documents". You may see the following dialog box:

#### ire was not detected on this computer.

a detection fails even if the required software is installed. To check whether the required software is installed on t

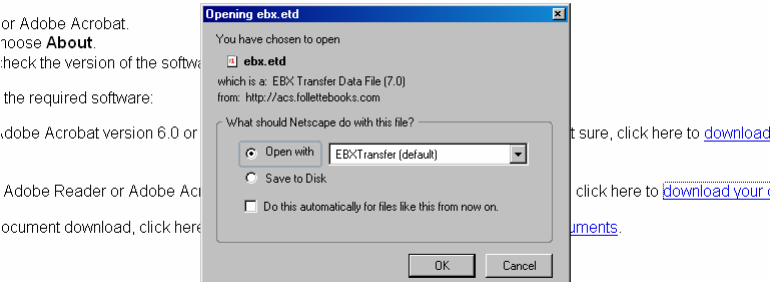

Use the defaults and click on the *OK* button. You may also get a dialog box that informs you that you can't save changes. Again click on the *OK* button.

### **All browsers:**

As the document begins to download, the Adobe Reader program will open and a download progress window will appear. When finished, the book cover will appear in the Adobe window.

Once the book appears, you can close the "Please wait" window and ValleyCat. [If you were logged in to ValleyCat, don't forget to logout first!]

### **Reading your ebook later**

To view your ebook again, Open Adobe Reader, click on **File**, select **Digital Editions**, then **My Digital Editions**. A window will open with Thumbnail images of all of your ebooks. Highlight the title you wish to read and click on the *Read* button.

# **To see when your book expires**

Open Adobe Reader, click on **File**, **Digital Editions**, **My Digital Editions**. The window shows a thumbnail of each of your downloaded ebooks with a little clock icon in the upper right corner. Click on the clock to see when your access expires.

# **Returning your ebook**

Downloaded ebooks cannot be returned. Access to the ebook expires after 2 weeks. You can keep your Digital Editions file clean by deleting expired ebooks. To delete, right click on the thumbnail cover image and select *Remove*. Do not use *Return to Lender.*